Egyedi STL fájl importálása Z88aurora szoftverbe

- 1. Új projekt létrehozása a megfelelő helyen
- 2. Importálás STL fájlból

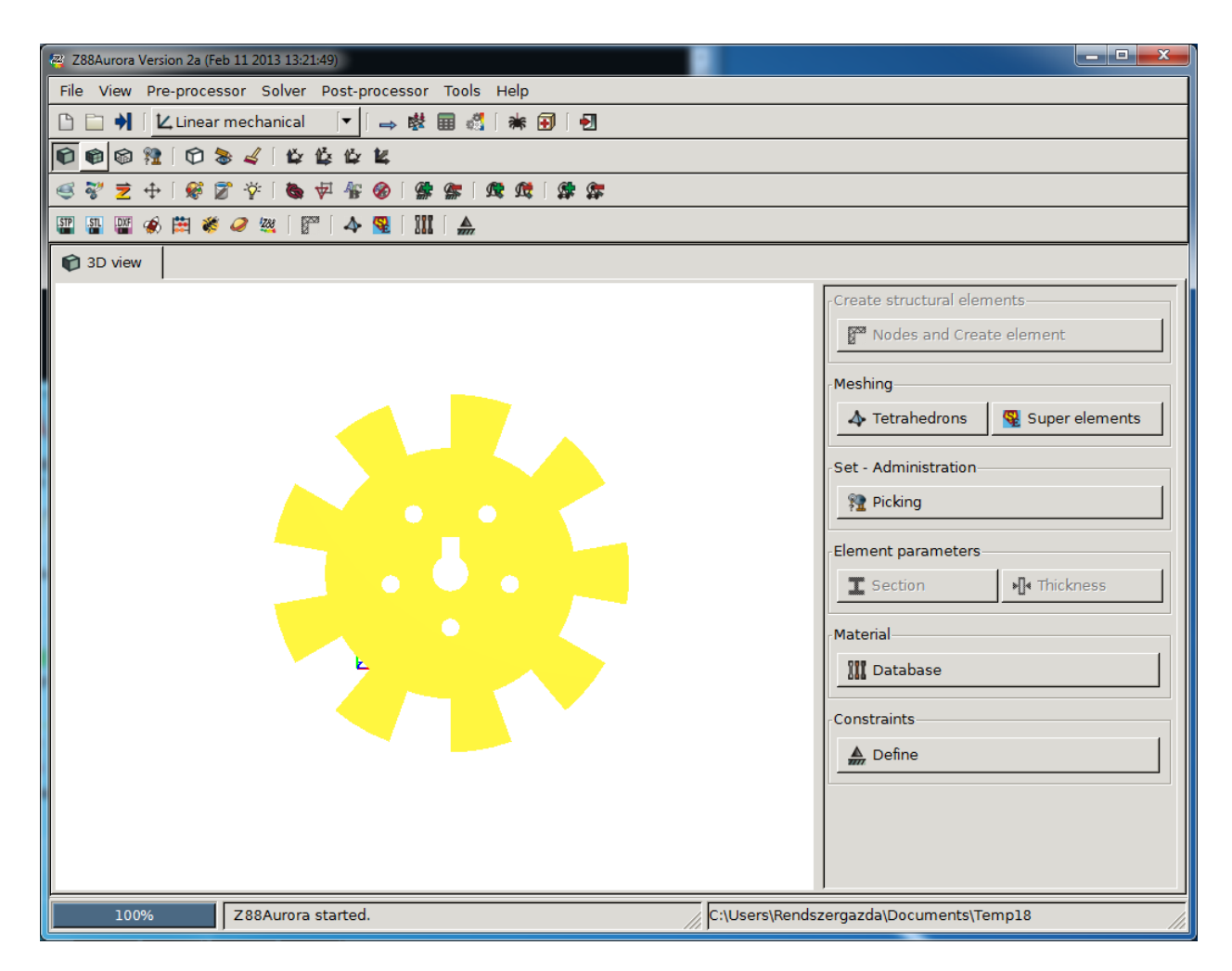

3. Érdemes a Surface Mesh nézetet választani

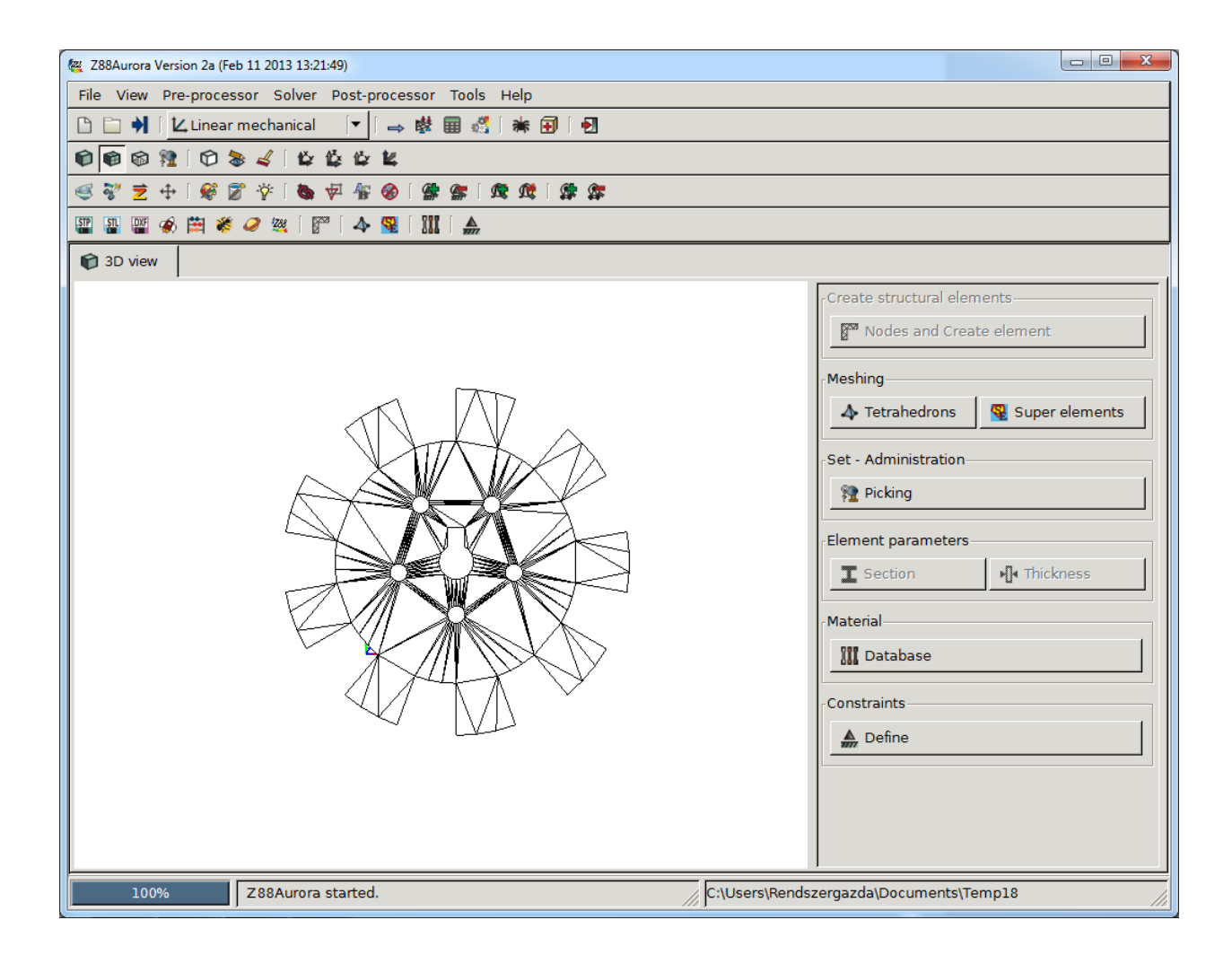

4. Meshing -> Tetrahedrons részben részletesebb hálózat definiálása: Tetgen; Tetrahedrons (quadratic); Add

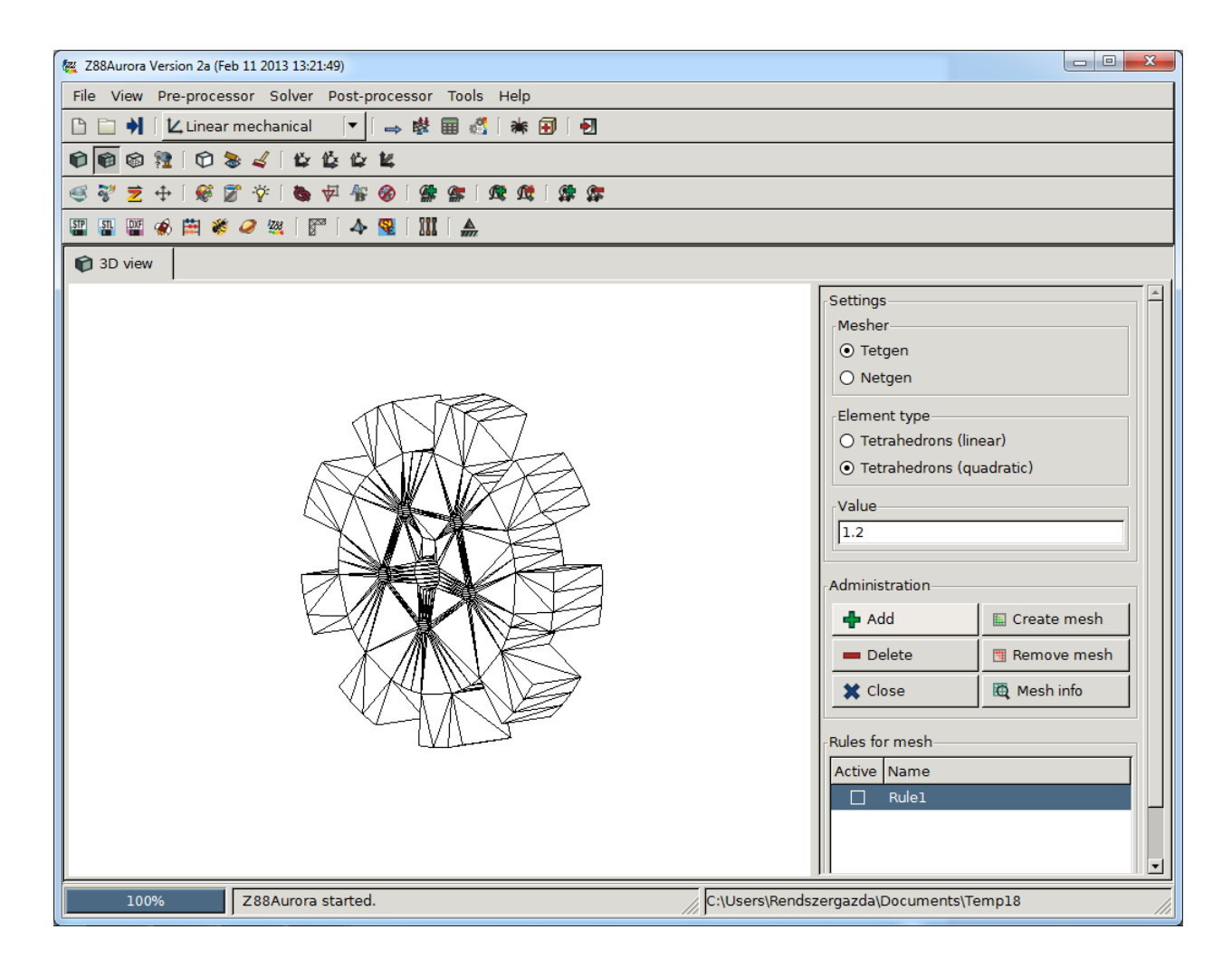

Végül: Create mesh

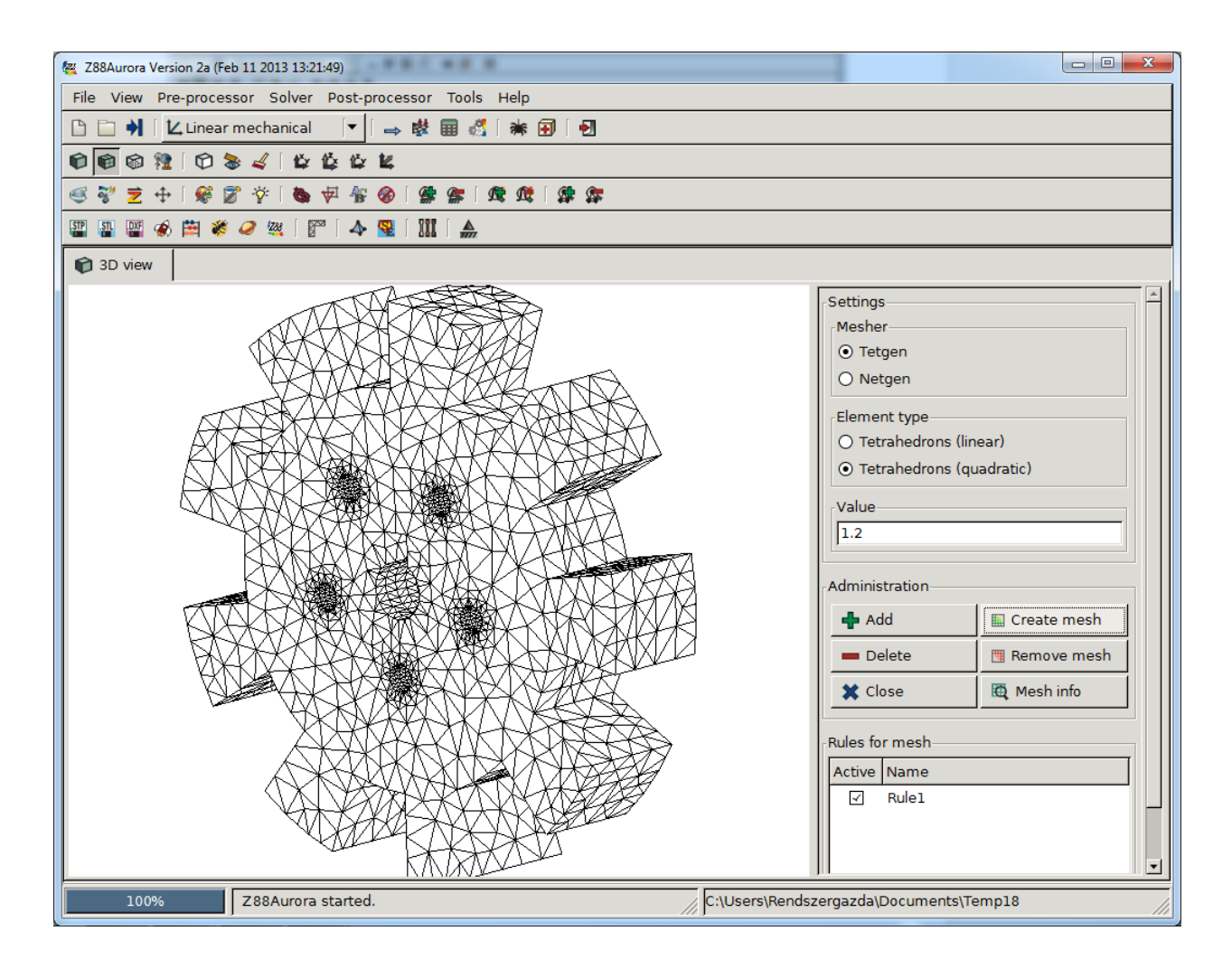

5. Picking > Kijelölések definiálása, ahol érdemes a jelölők méretét beállítani, és használni a surface opciót. A surface opcióhoz egy olyan pontot kell kijelölni, ahol a háromszögek csúcsai összeérnek, majd a csúszkával azt a szöget kell beállítani, ami alapján egy felület pontjait kiválasztja, azaz minél nagyobb a szög, annál egyenetlenebb felületet is egy felületnek fog jelölni. Add set segítségével a kijelölést nevesíteni lehet, később dupla kattintással átnevezni

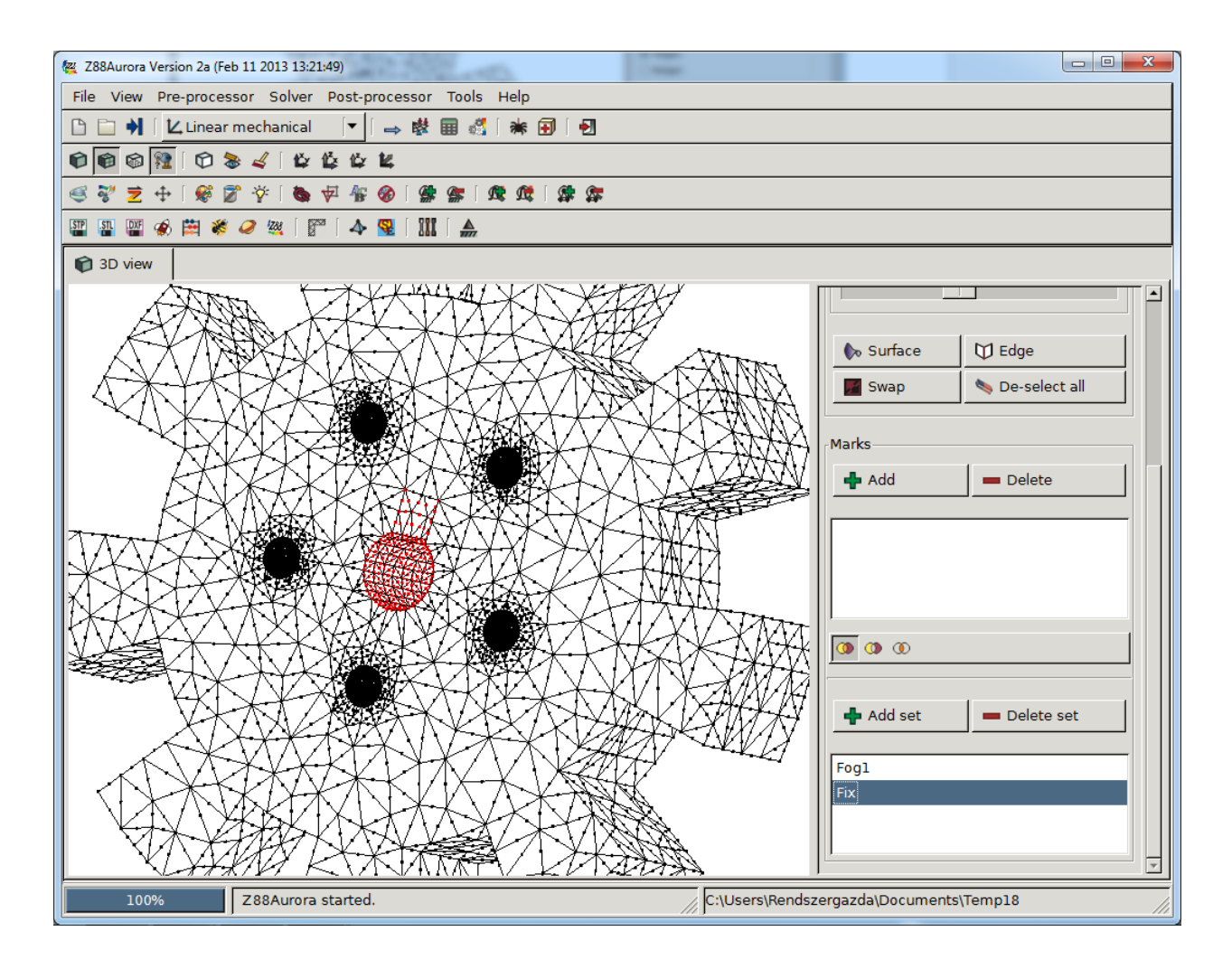

6. Material -> Database Anyagkiválasztás a define-al

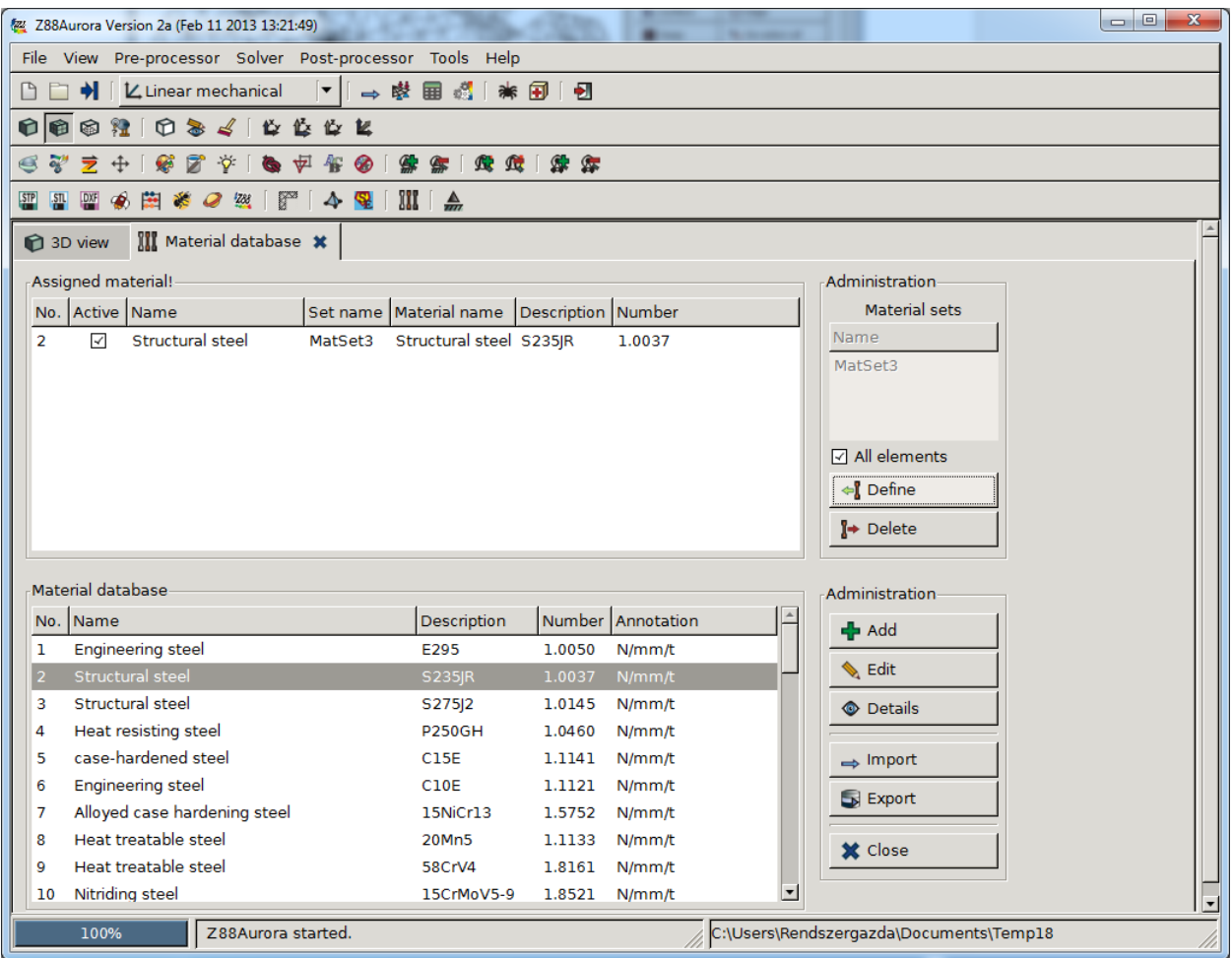

7. Constraints Define > Fix felület és ható erők felvitele

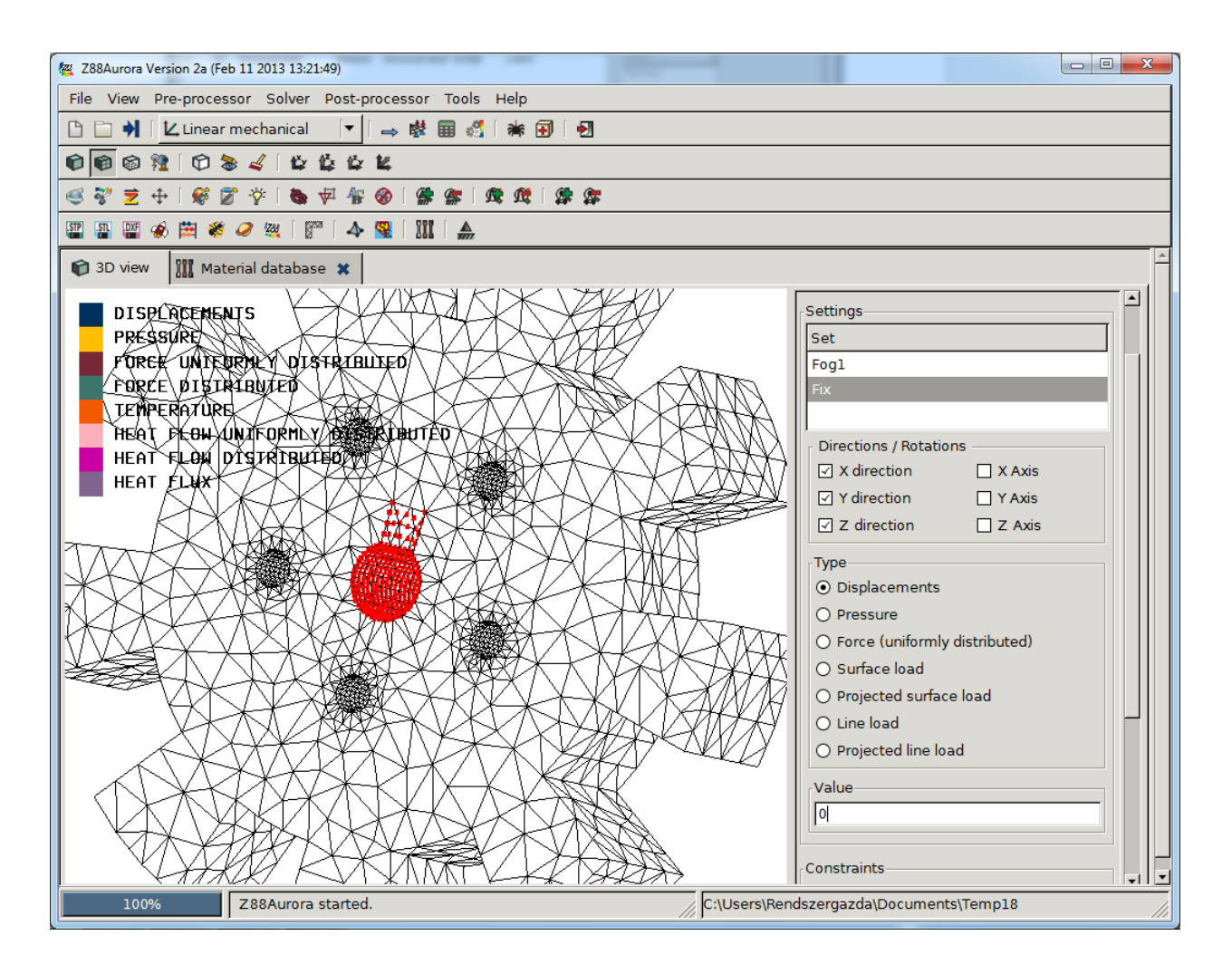

Figyelni kell a tengelyre, hogy az X mentén negatív-e az erő előjele

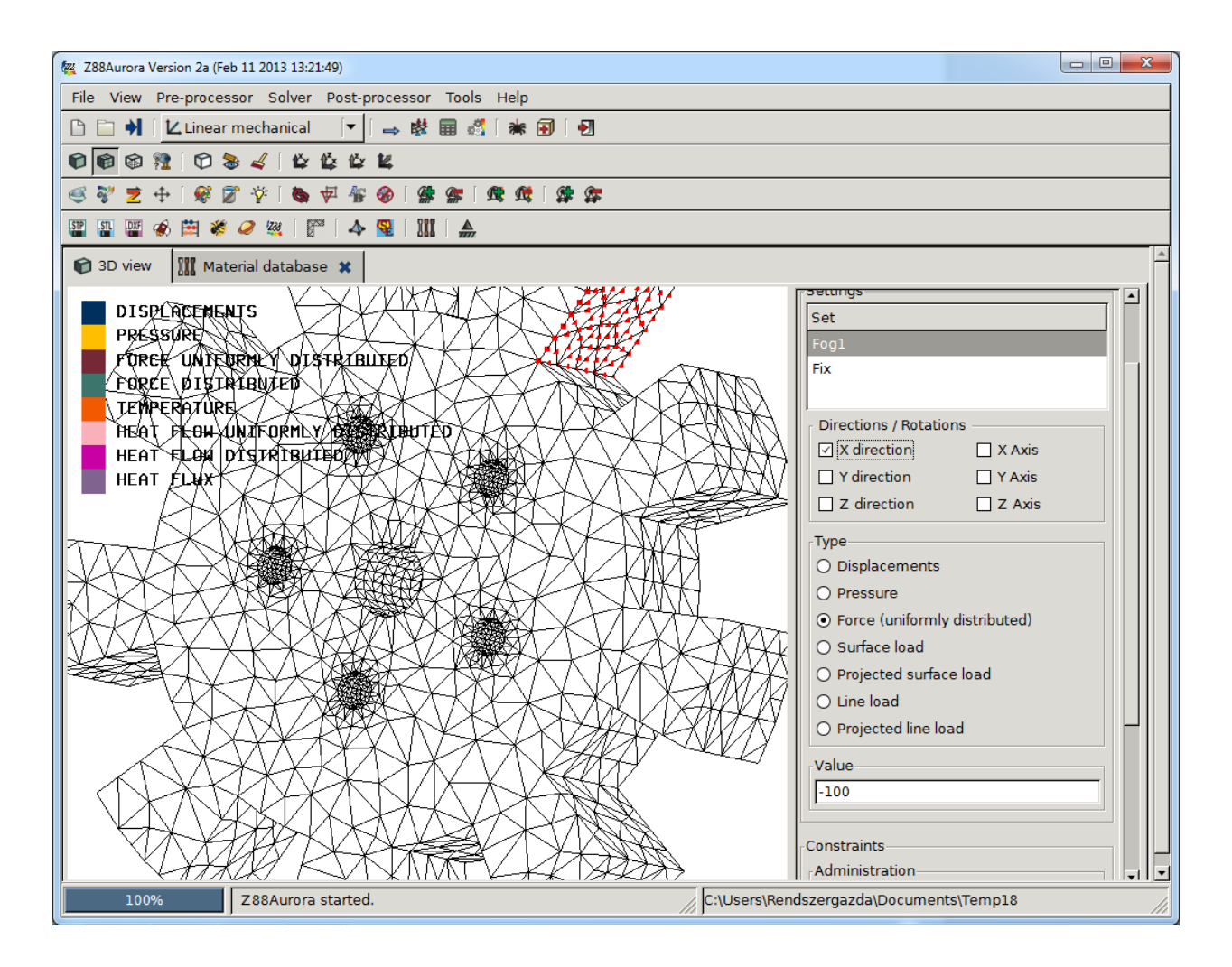

- 7. Solver -> Start Calculation
- 8. Post processing -> eredmények ellnőrzése

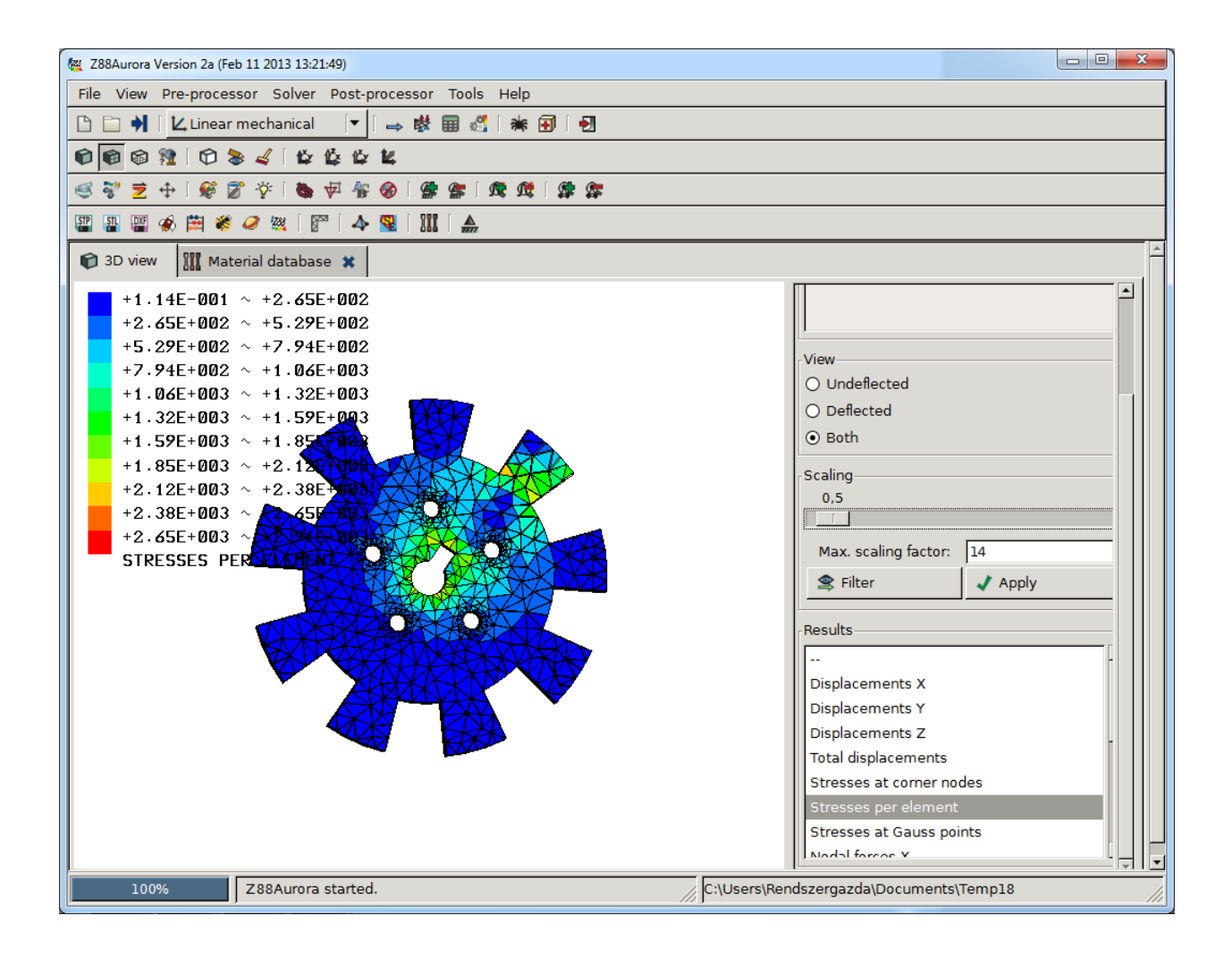